# RentalPoint Registration and Software Upgrades

Last Modified on 10/04/2024 3:47 pm EDT

On the [RentalPoint](https://admin.rentalpointsoftware.com/SignUp/SignIn/Login) Website Main Menu, hover over 'Account' and click on 'Login'

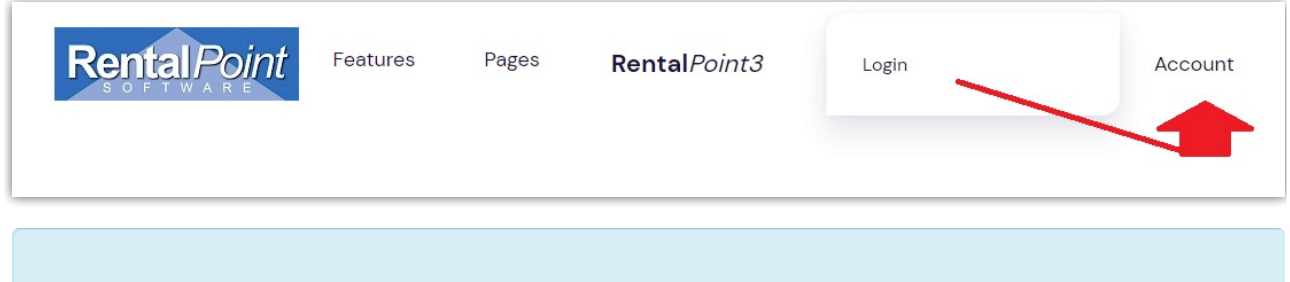

In order to download the latest RentalPoint Software release, you'll need to register your company for access. If you've already registered skip to the 'Access Downloads' section below

### Register for Software Downloads

Click 'Register New Account'

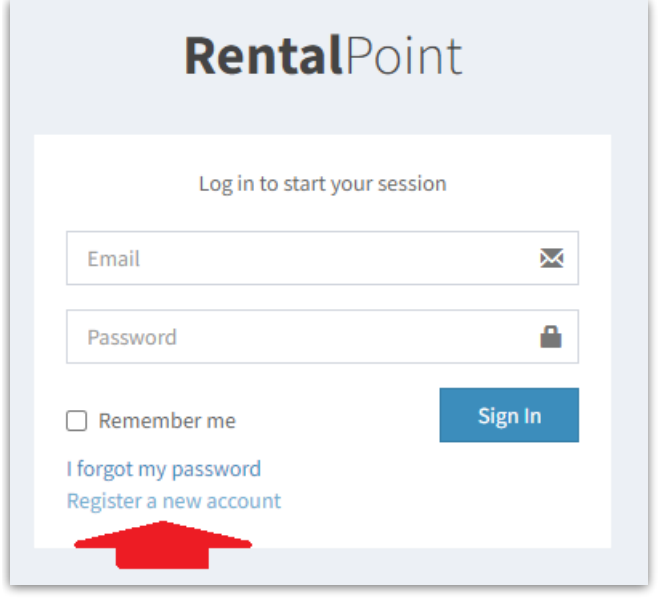

Enter your email and password, then click

Register

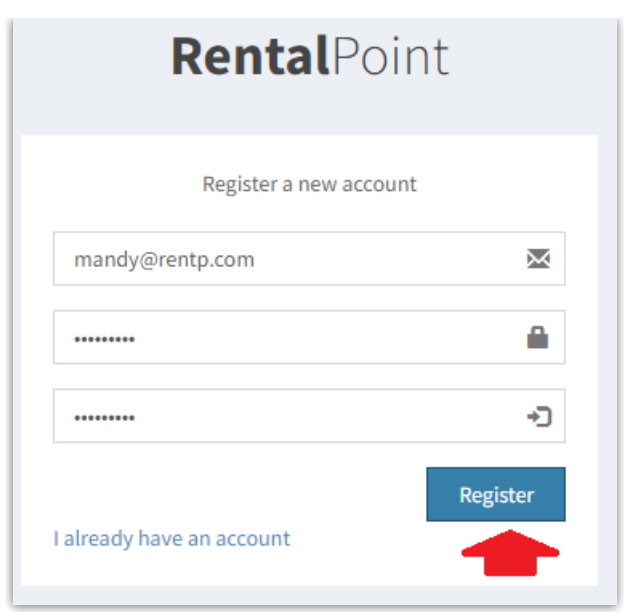

Once your account is created, check your email for an activation link

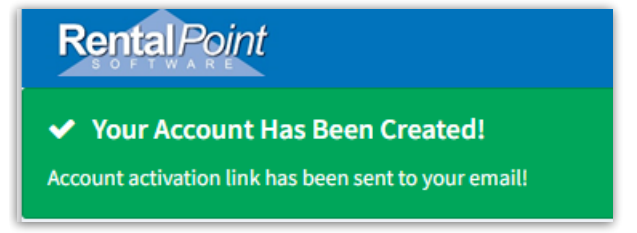

#### Your activation email will look like the one below

▲ Date: Today Grafton Software P... RentalPoint Software. Your account is successfully created! We are excited to tell you that your site account is created. Please click on the link below to verify your account

### Click the link to verify your account

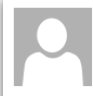

Fri 2022-05-20 10:55 AM sales@rentp.com RentalPoint Software. Your account is successfully created! To mandy@rentp.com

We are excited to tell you that your site account is created. Please click on the link below to verify your account https://admin.rentalpointsoftware.com/SignUp/SignIn/VerifyAccount/6f93d0a8-b327-4512-8866-9b710477e93c

You should then see a 'Success' message where you can click to Login

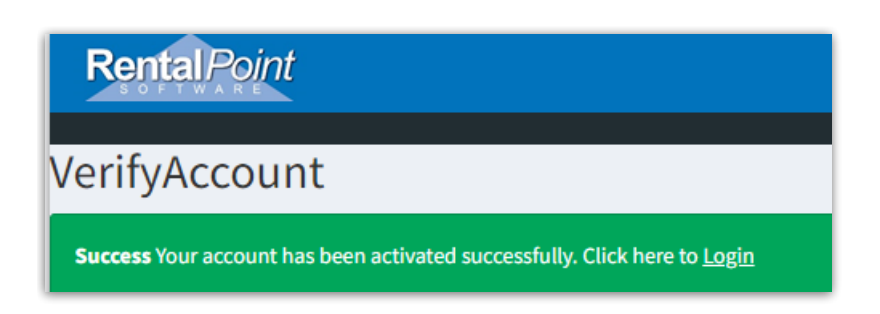

### Log in using the email and password you entered when registering

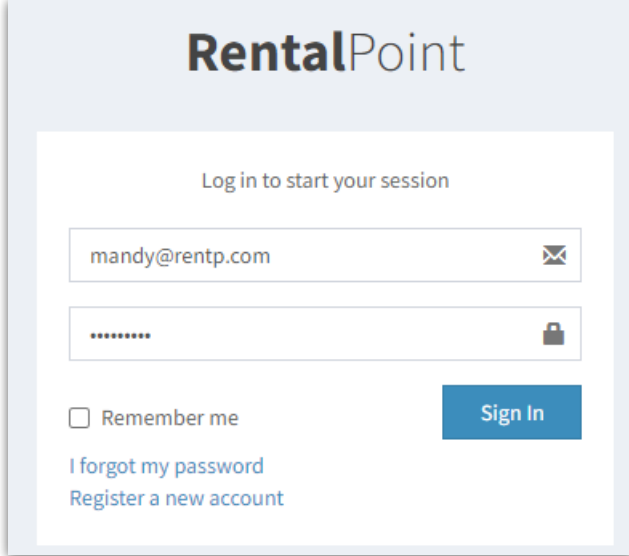

# Complete the profile information and clic[k](https://dyzz9obi78pm5.cloudfront.net/app/image/id/6287b252b3c6ce5c2e792b82/n/1653060177708.png) Next

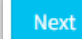

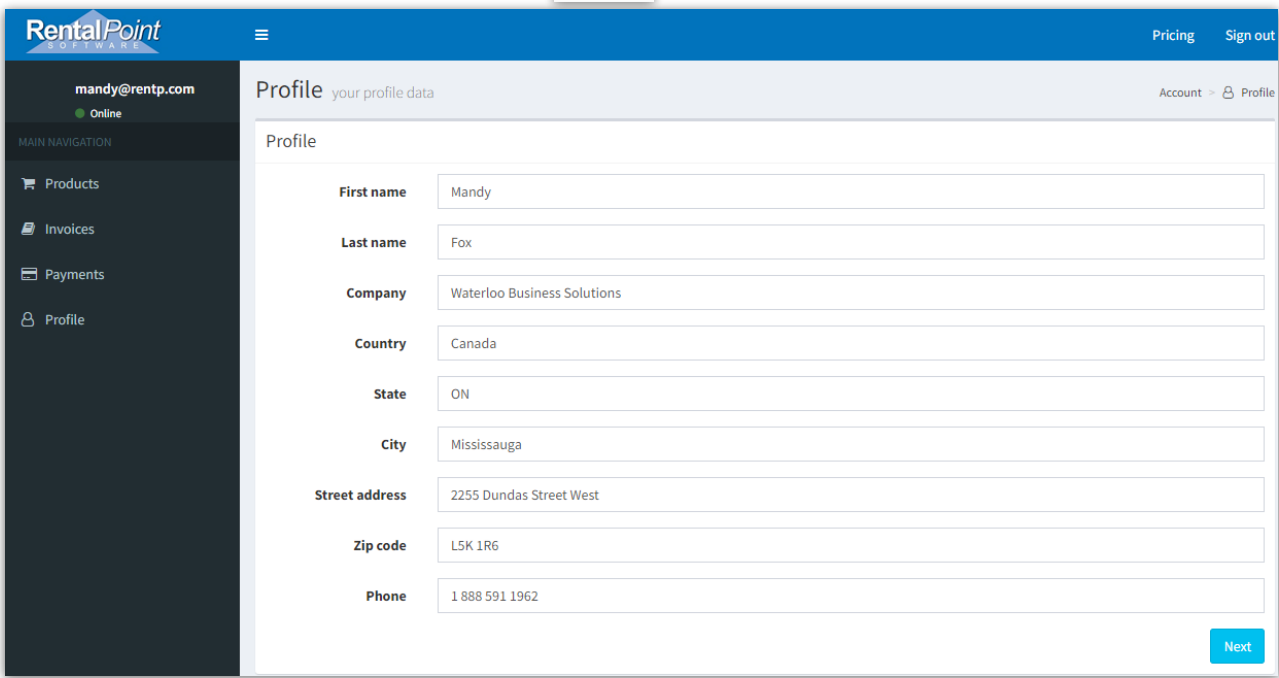

Once you've registered, we'll need to apply your license information to your new account before the downloads will display on the screen below. Please send an email to support@rentp.com letting us know you have registered. We'll confirm your registration and notify you when your downloads are available.

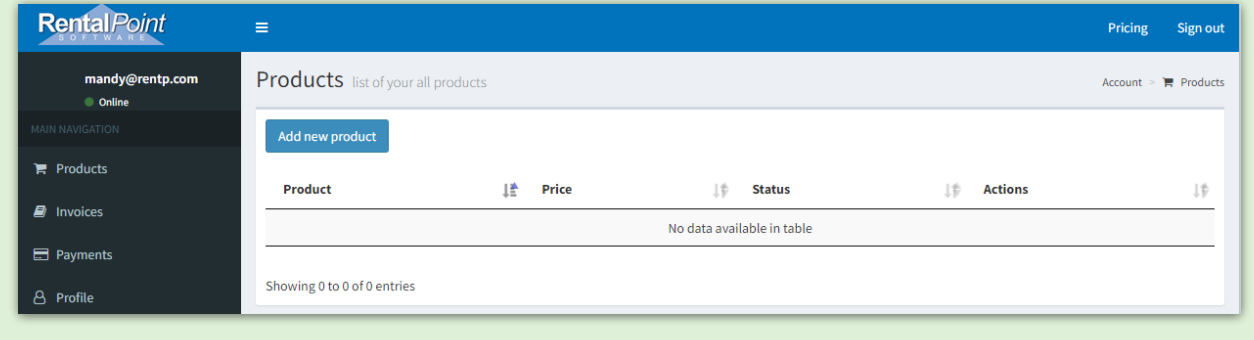

## Access Downloads

Log in using the email and password you used to register your account. If you haven't registered your account yet, follow the instructions above to get started.

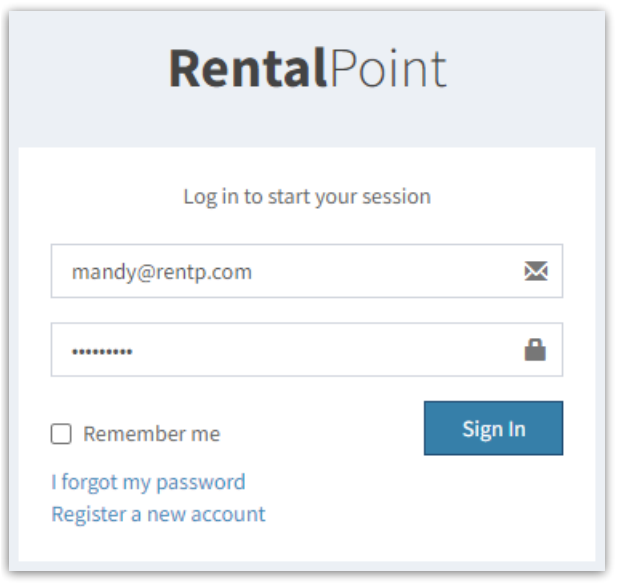

Click on the downloads menu to access your available downloads

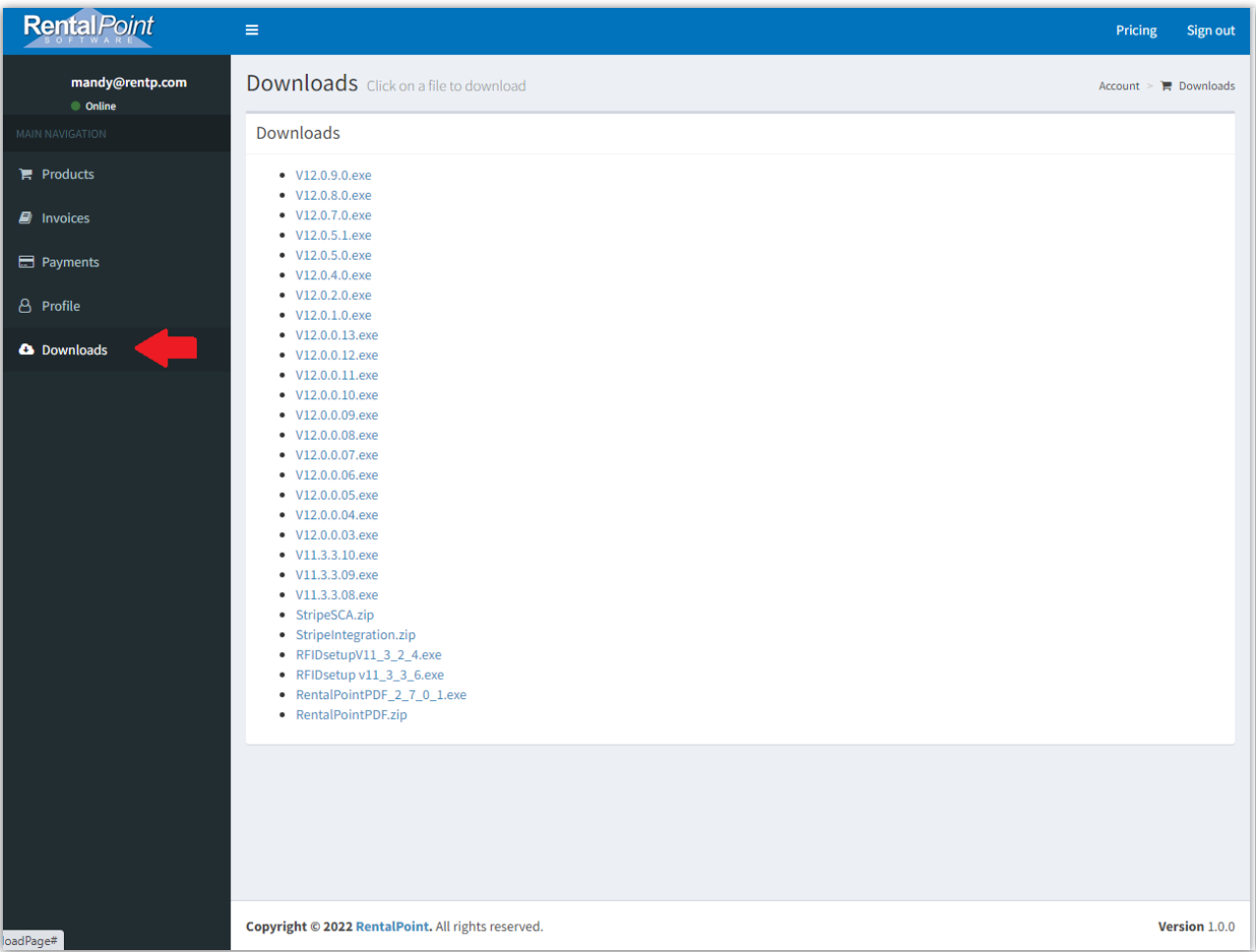

## Upgrade RentalPoint to the Latest Release

BEFORE [proceeding,](http://rentalpoint.knowledgeowl.com/help/backup-the-rentalpoint-database) it is imperative that you ensure you have an immediate backup of your Rentalpoint database. In the unlikely event that the upgrade should fail, you may be required to restore from backup. DO NOT skip this step.

Next, Ensure ALL users are LOGGED OFF Rentalpoint for the duration of the upgrade. Failure to do this will cause the upgrade to fail.

The server should be upgraded first. You'll need 'Sys Admin' access in your Operator Record to complete the upgrade.

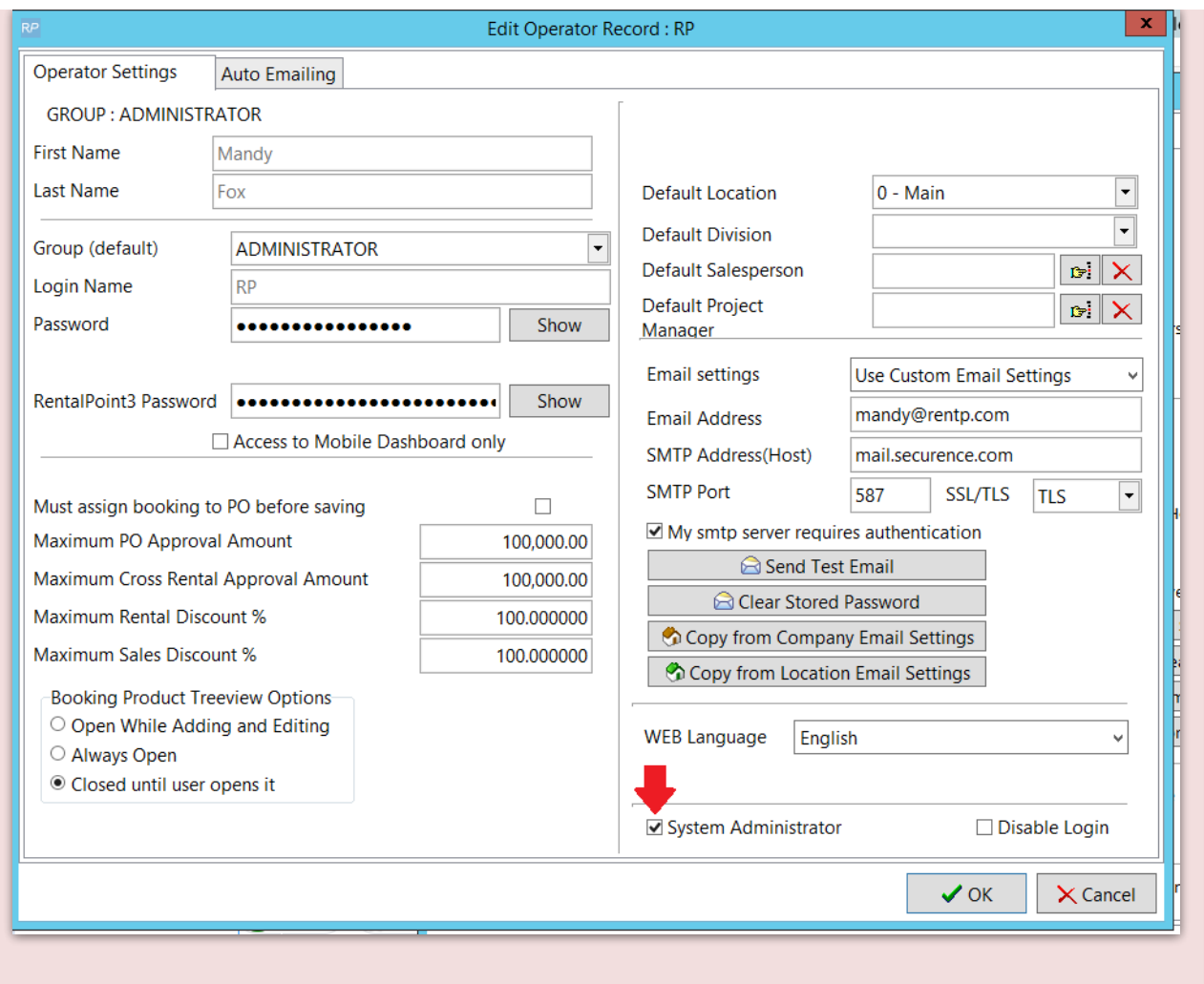

### **Installing the Upgrade**

If you haven't already done so, download the latest copy of Rentalpoint Software following the 'Access Downloads' steps above. Then, on the server where your RentalPoint database resides, find the RentalPoint installation file in your downloads folder and double click on it.

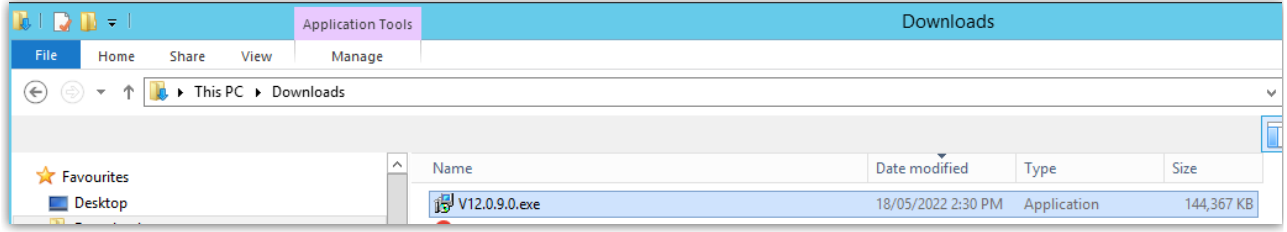

Click yes

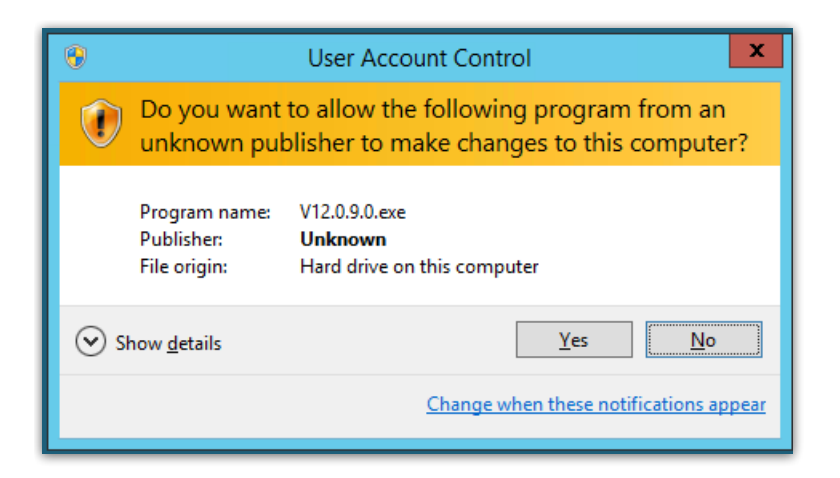

#### Click Next

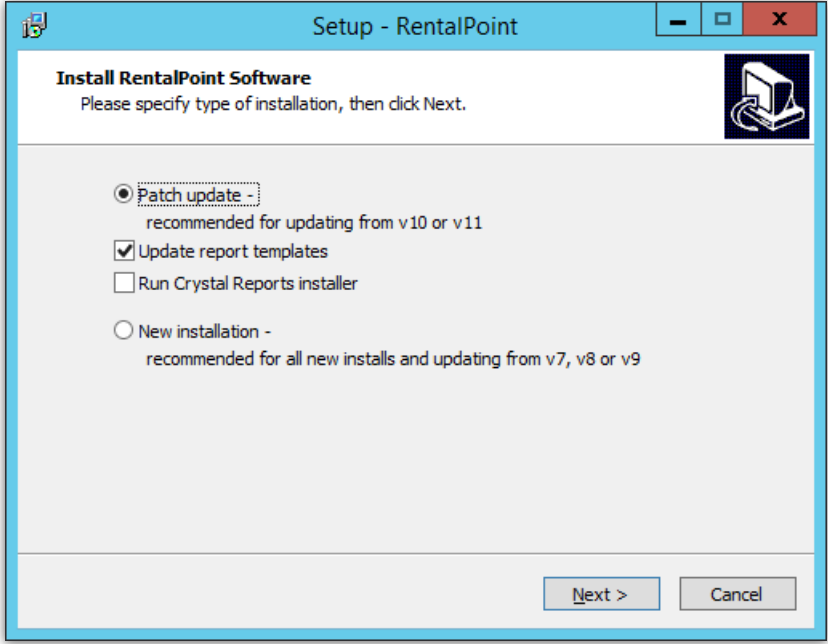

Locate the folder where RentalPoint is installed than click Next

**O** If you're unsure where RentalPoint is installed, right click on the desktop icon used to run RentalPoint and click 'open file location' to locate RentalPoint folder.

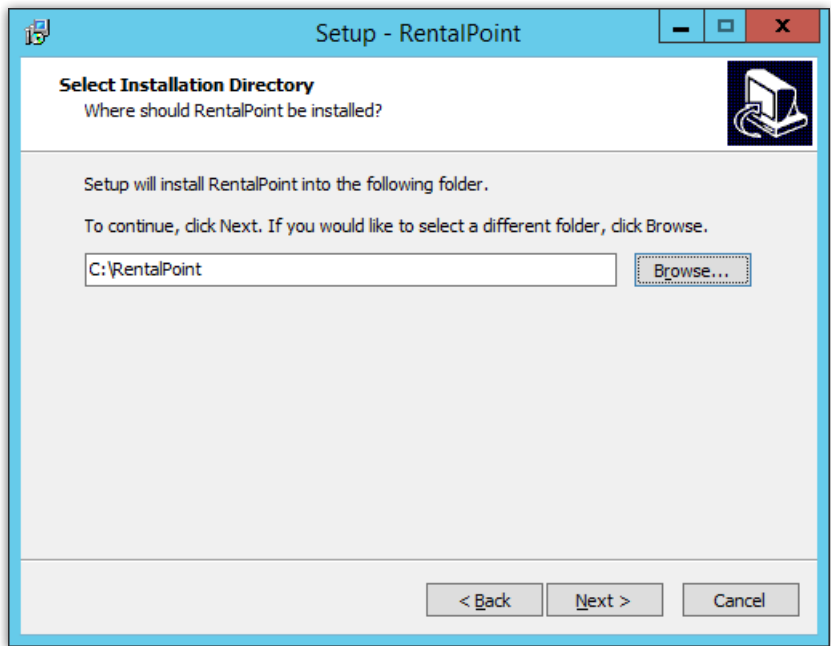

### Verify prerequisites as needed, then click Next to continue

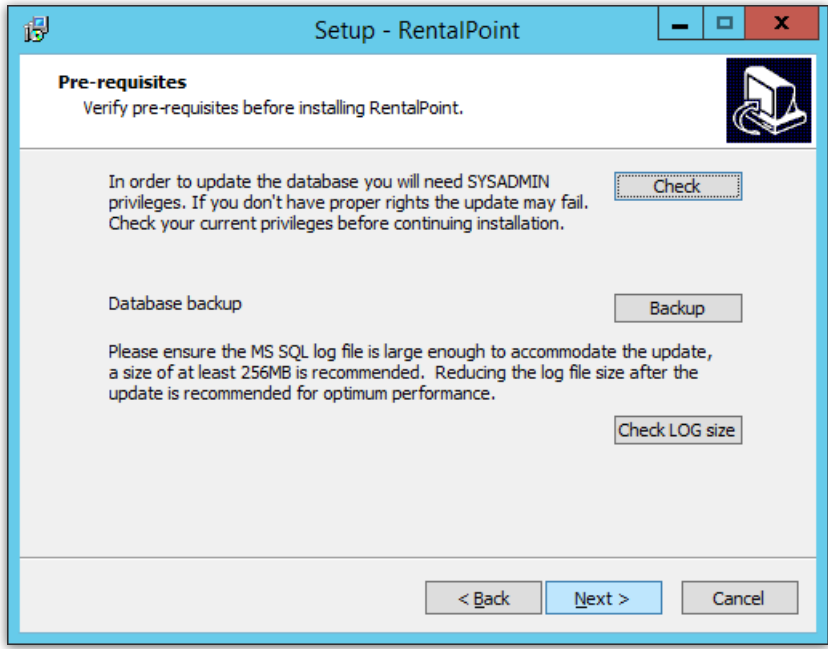

Click install

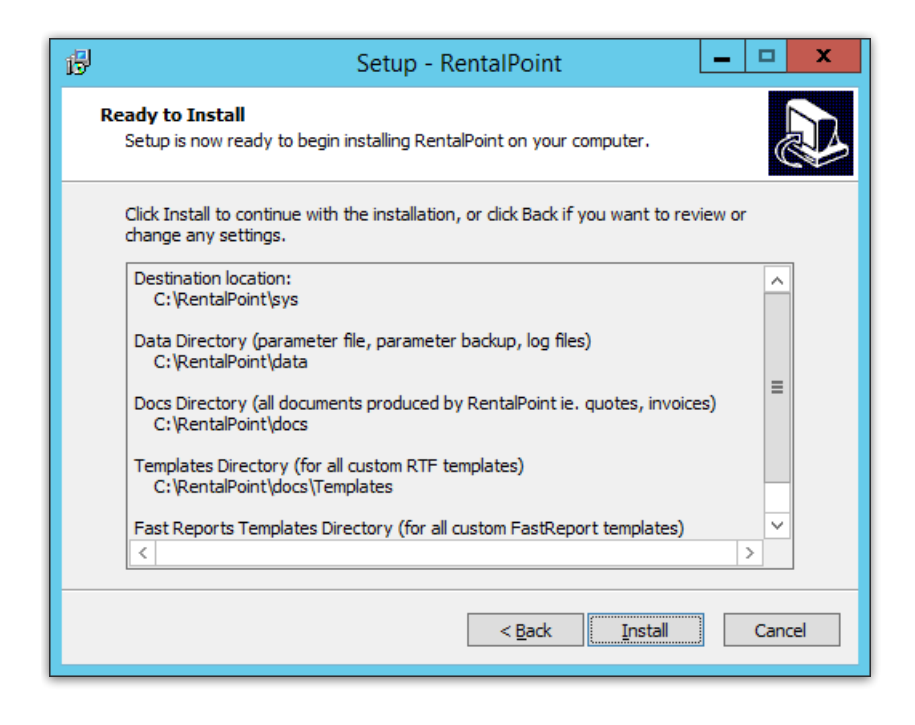

#### Wait while the installation completes

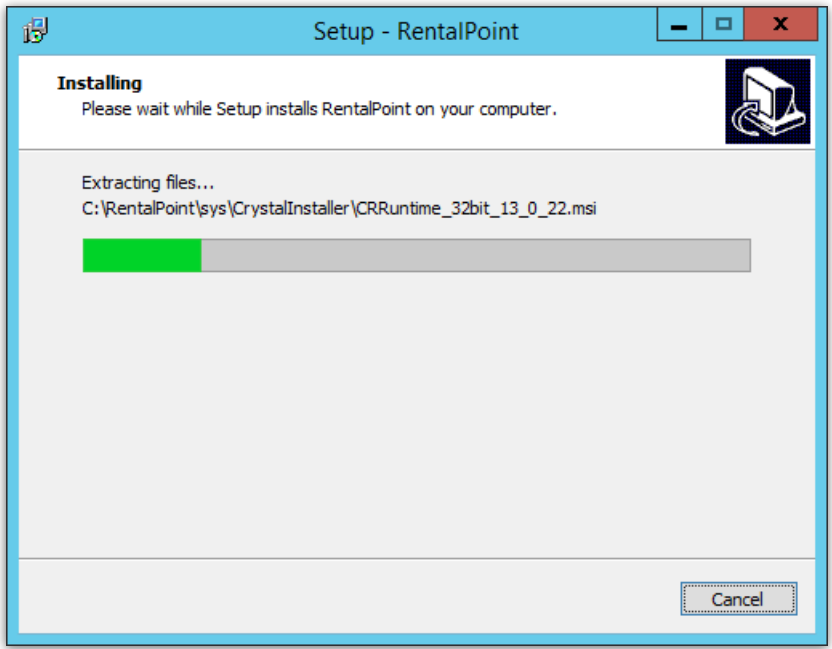

Click Finish to Launch RentalPoint

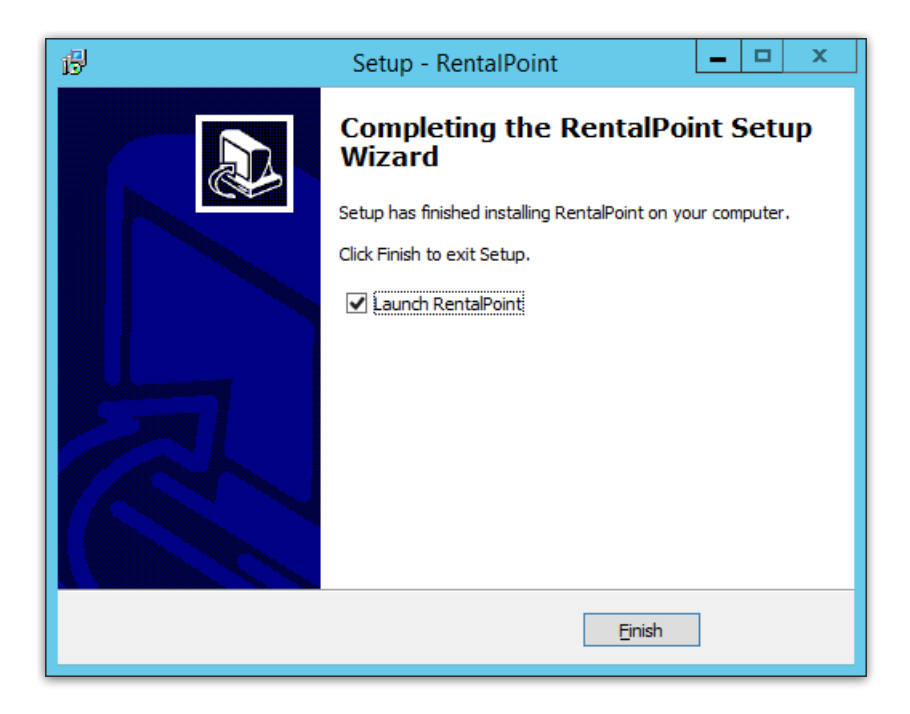

You'll see the message below advising that the database will be updated.

Ensure ALL USERS are still logged off RentalPoint, then click YES to continue

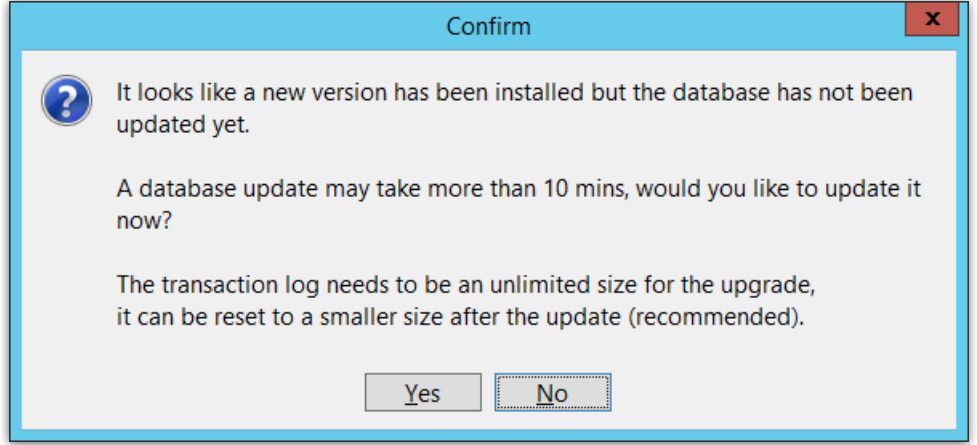

If you do not have a database backup STOP and take a backup before [proceeding](http://rentalpoint.knowledgeowl.com/help/backup-the-rentalpoint-database)

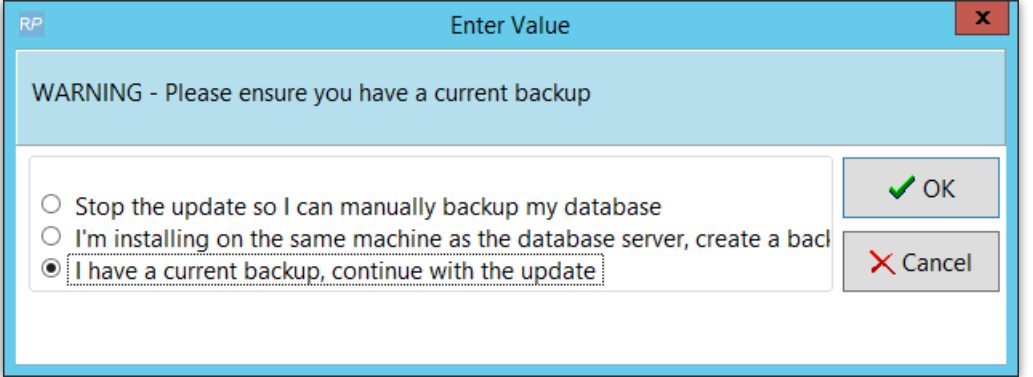

### Log into RentalPoint

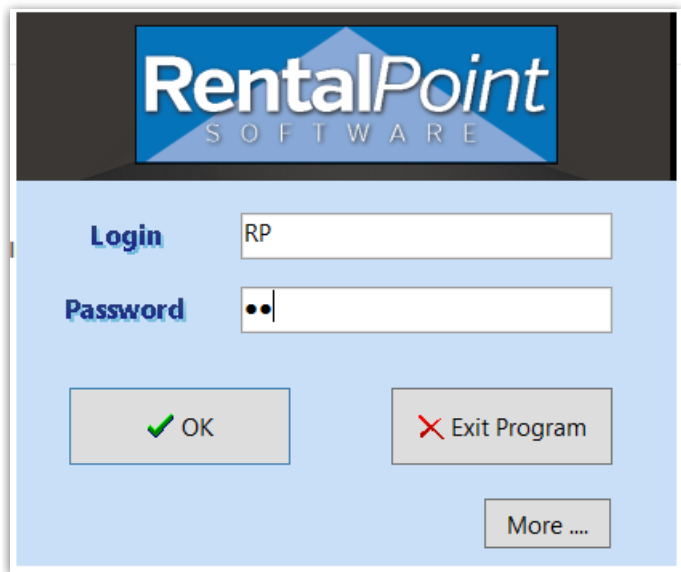

Wait while the upgrade completes

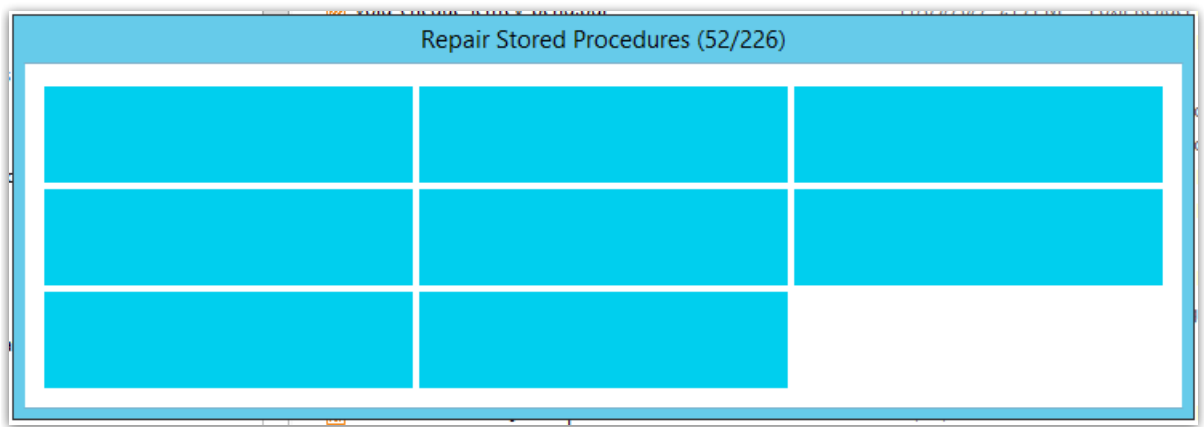

### Click OK to close the upgrade

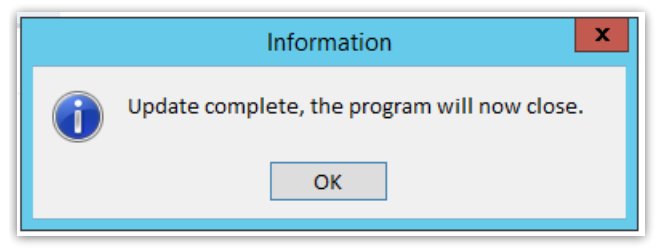

You should now be able to run RentalPoint on the server. When you log in, you'll see the new version number at the top of the window.

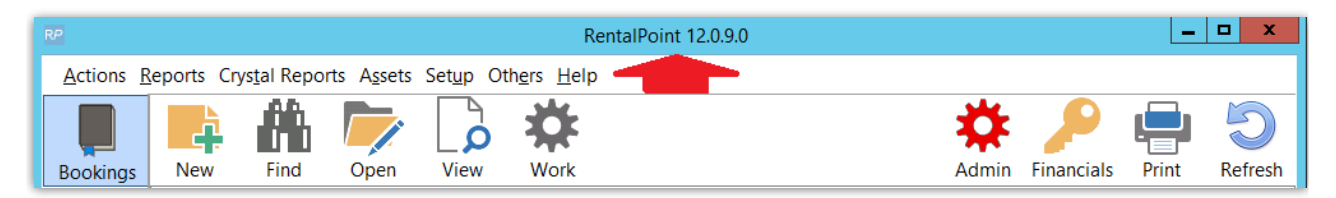

If you have any workstations that have RentalPoint installed on the workstation, they will need upgraded software to access your upgraded database.

Simply download the same install file on each workstation, then click through the options to install the upgraded software. As the software on each workstation is upgraded, users can log back into RentalPoint.

Feel free to contact support@rentp.com with any questions or concerns